## **Embed Prezi's in Moodle**

On the course front page in the **Add a Resource** section, **create a page**. This page will hold the Prezi (or a number of Prezi's).

1. Open a new tab in the browser and locate the Prezi.

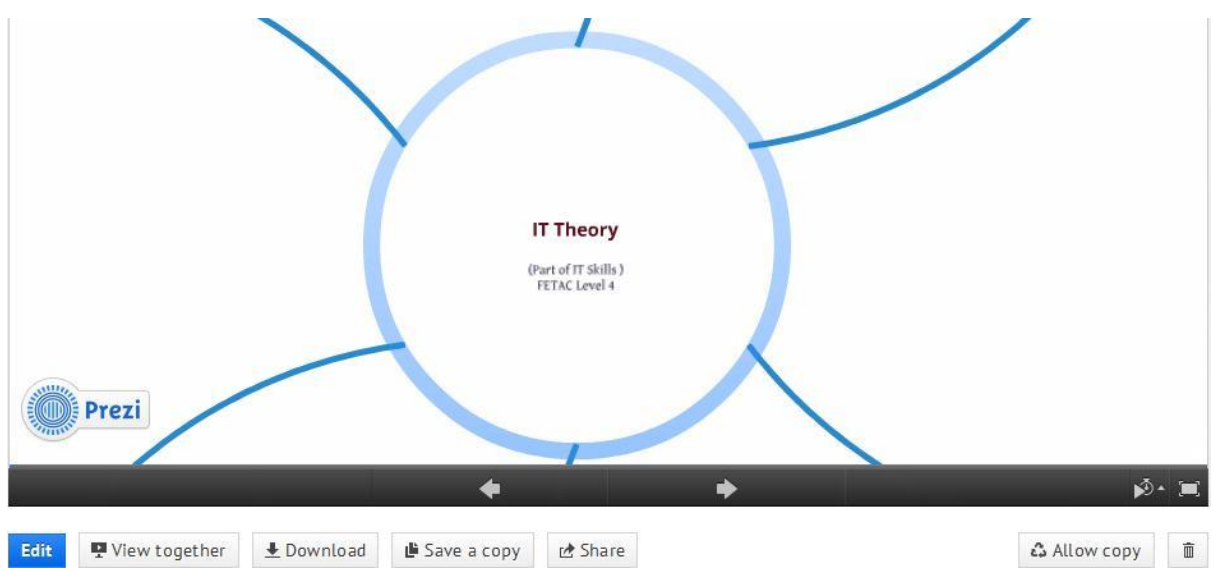

Under the play timeline, click on **Share**. This will display different sharing options.

2. Click on the **Embed** option. This will display HTML code.

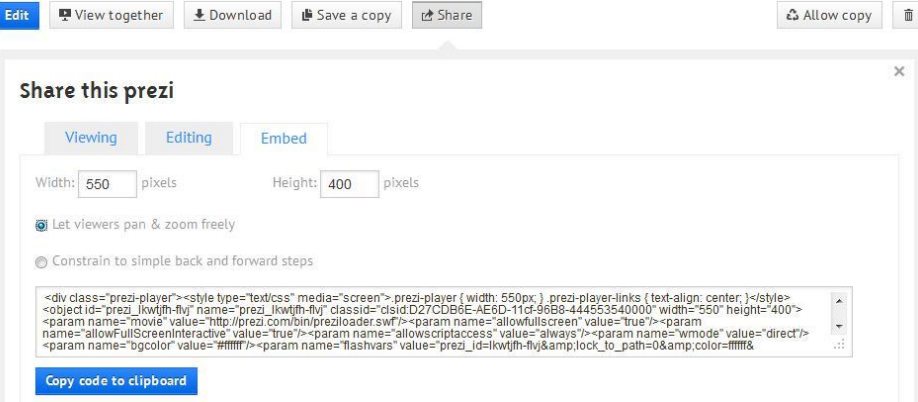

Copy the code by clicking the blue button: Copy code to clipboard.

- 3. Return to the web page in Moodle where you would like to add the Prezi. Add some text (any text) to act as a placeholder for the Prezi.
- 4. As you have copied HTML code, you will need to paste in code view. Click the HTML button on the toolbar.
- 5. Paste the code and click the green **Update** button for code view. This will embed the Prezi on the page.

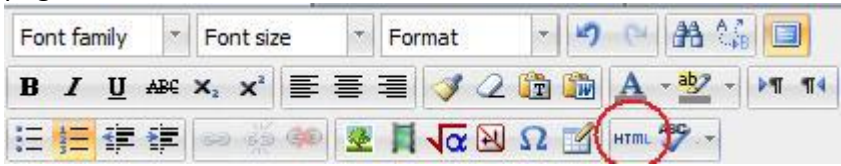

6. Scroll to the end of the page and click on **Save and display** to view the Prezi on the page.